# **Getting Started with Mastery Connect**

## Alisa Barrett

## **Overview**

MasteryConnect is an online tracking tool for educators to track standard mastery of students. Once classes have been created and assessments have been given, this tool rates the student's progress of each standard by mastery, near mastery, and remediation immediately. Assessments can be printed out, taken on an iPad or other 1:1 device, or taken by students through the web. There are several other uses of MasteryConnect to improve teaching and learning in your classroom. Below is an outline of the four main sections of MasteryConnect.

# 1. Mastery Tracker

- Track student progress of mastery of standards
- Assign assessments to class either by searching database, creating your own, or searching your library of previously made assessments
- Students use GradeCam to scan bubble sheets and add directly to student tracker
- View standard statements and sub-standard statements
- Email parents directly from the tracker regarding student progress

## 2. Common Assessments

• Search for any kind of assessment from other teachers, add assessments you create to the database

## 3. Resource Pins

- Much like Pinterest
- Pin resources found on the web
- Pins made are aligned to standards and shown in the preview of each pin

## 4. Learning Community

• Follow any user of MasteryConnect or connect with and follow users from your school district and school to view assessments they use or create

# Mastery Tracker

Setting Up a New Tracker

- 1. New Tracker
- 2. Select subject, standards, class, write description (ie. give class period)
- 3. Choose folder color
- 4. Add students (students can be added individually, by importing a class list from a CSV file, or by copying from another tracker)
- 5. Create Tracker

# Options within Tracker

- Hover over each standard to choose an option
  - 1. Assess
  - 2. View Standard
  - 3. Notes
  - 4. Resource Pins (view resources pinned by yourself or others based on that standard)
  - 5. Power (Premium option)
  - 6. Calendar (Premium option)
  - 7. View Sub-Standards (Premium option)
- Adding an Assessment
  - 1. Under standard choose Assess
  - 2. Click orange box to the right of the standard list
  - 3. Choose either Find Common Assessment, Select from My Library, or Create New Assessment
    - a. Find Common Assessment: Search assessments from the collaborative database made by other teachers and click Add to Tracker to add a specific assessment
    - b. Select from My Library: If you have already made assessments, choose an assessment and **Add to Tracker**

- c. Create New Assessment: Follow input steps to create and add assessment of your own
- 4. You will notice in the tracker, once an assessment has been assigned, a number will be shown above the assessment as a reminder that the standard will be assessed and how many times it is has been assessed
- 5. Print Assessment
  - a. Hover over standard and choose Print Sheets
  - b. Print assessment
  - c. Print bubble sheet make sure to select **pre-fill with student id's** for quicker grading
    - i. You may chose to grade the assessment yourself and input results into the tracker if you do not have a bubble sheet or webcam
- GradeCam
  - 1. In the tracker, click on the standard heading
  - 2. Turn camera on to enable gradecam scanning
  - 3. Hold completed bubble sheet in front of the computer camera
  - 4. Sheet will be graded and entered into tracker
  - 5. For **students** to grade the assessment themselves, click icon with student on the gradecam before using. This will hide other's scores.

## Free Apps

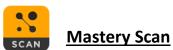

# 1. Free download to any Apple device

- 2. Type test ID
- 3. Type student ID
- 4. Scan Bubble Sheet
- 5. View results immediately in the app, and in the mastery tracker

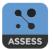

# **Bubble Sheet**

- 1. Free download to any Apple or Android device to view and take assessment
- 2. Type test ID
- 3. Type student ID
- 4. Take quiz
- 5. Submit answers

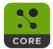

# **Common Core Standards**

- 1. Free download to any Apple, Android, or Windows
- 2. View all Common Core Standards

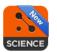

# Next Generation Science Standards

- 1. Free download to any Apple, Android, or Windows
- 2. View all Next Generation Science Standards